Windows7 作業系統顯示時間調整方法

## ※請至電腦桌面右下方,檢查顯示時間是否為 24 小時制。※

一、檢查方式:

m

上午 10:16 D

 $10:14$ 

2014/10/15 如有顯示『上午 or 下午』,表示為 12 小時制,請依以下步驟更改為 24 小時制。

2014/10/15 如只有顯示時間,表示即為 24 小時制,不需更動。

## 二、更改步驟如下:

1. 在電腦右下角時間的地方點一下,即出現日期及時鐘,接著點選「變更日期其和時間設定值」。

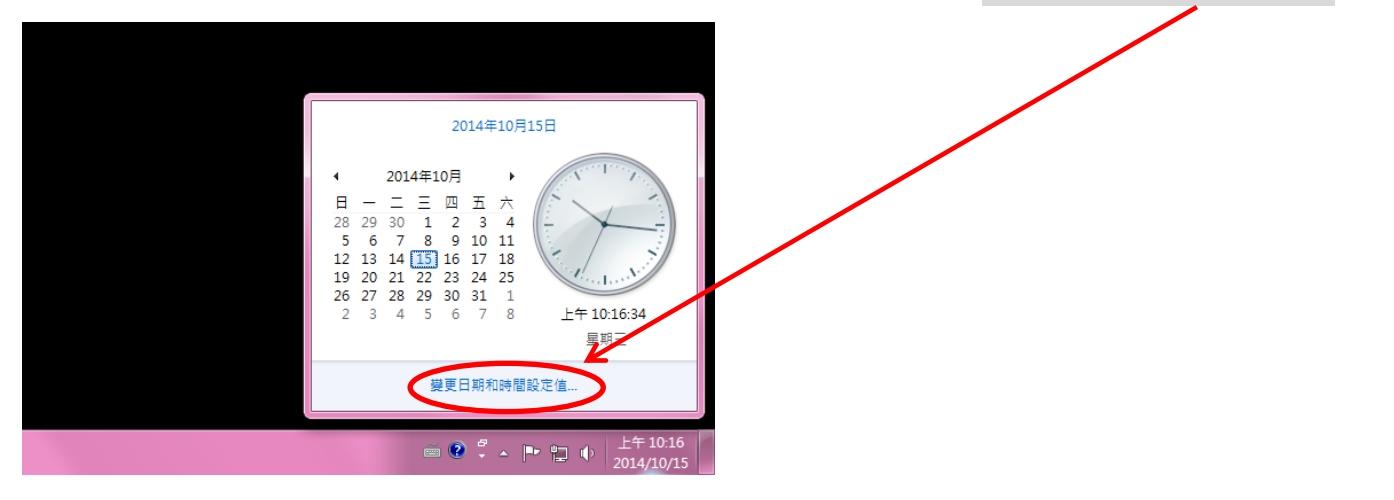

2.點選「變更日期和時間」。 3.點選「變更行事曆設定」。

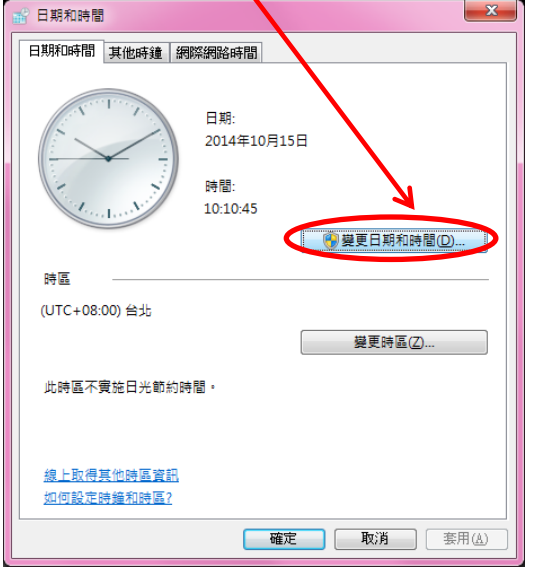

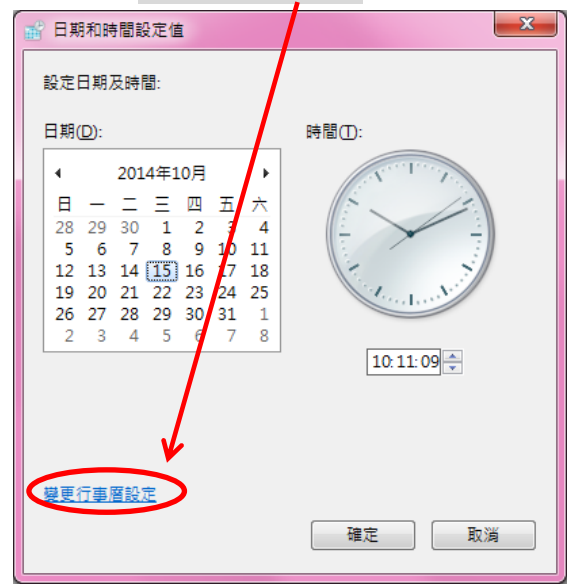

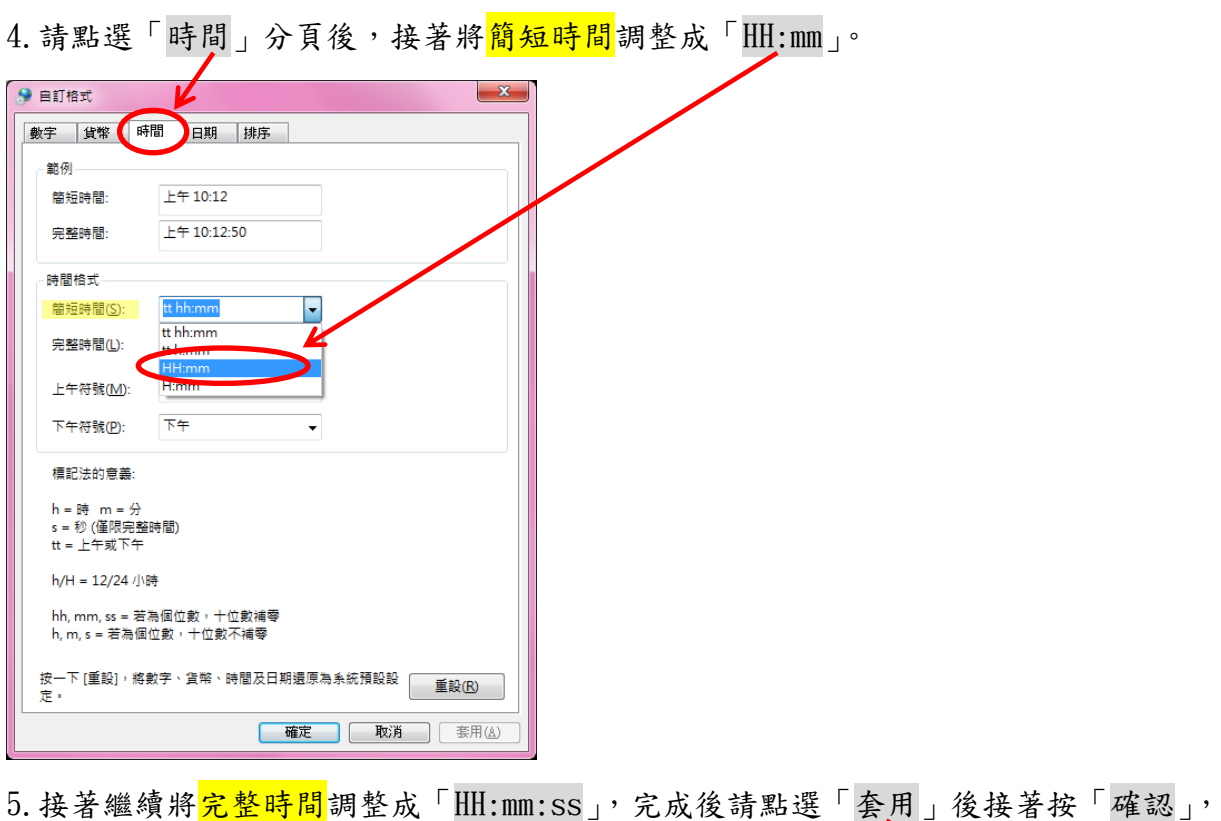

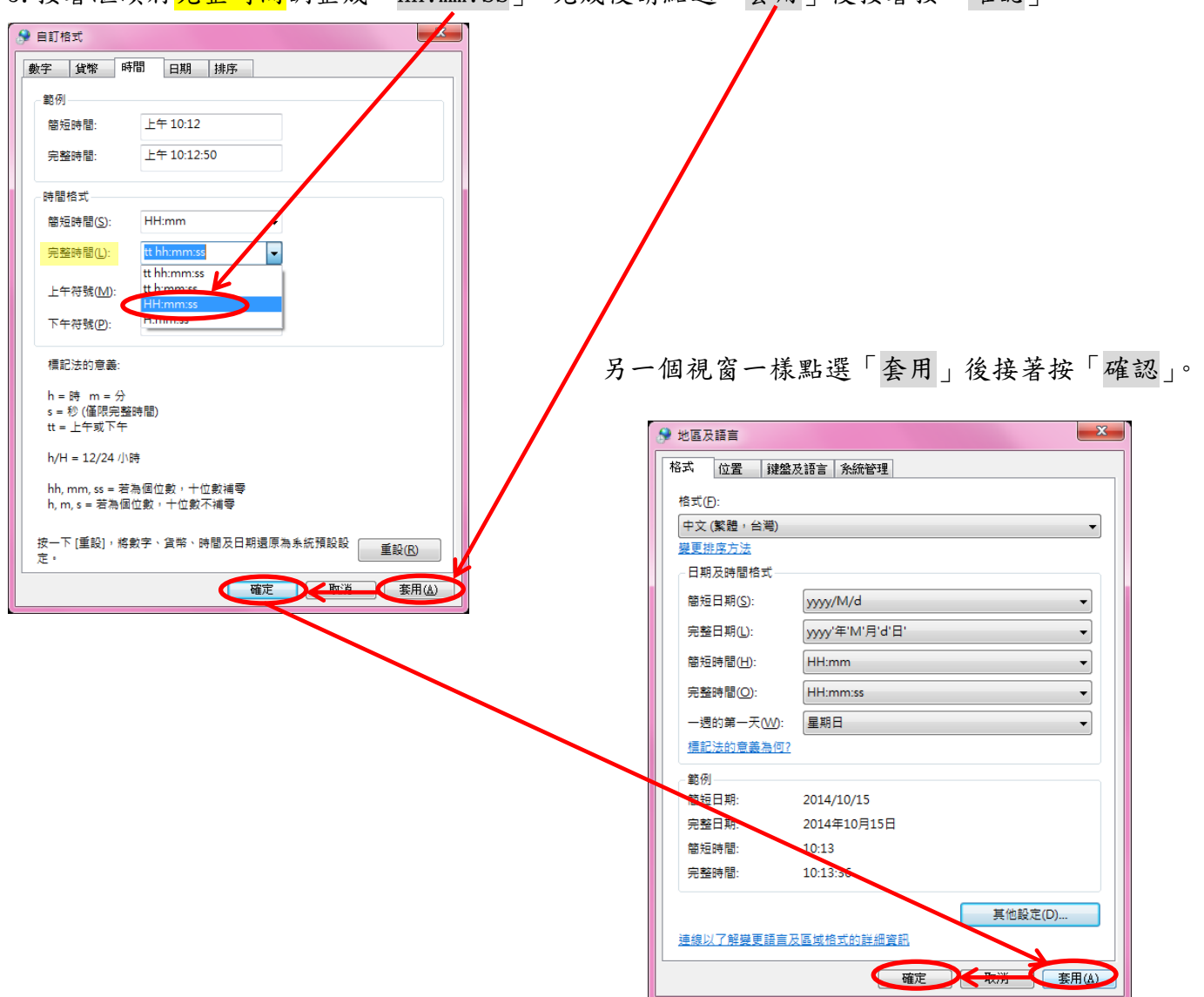

6.檢查一下右下角時間顯示是否已調整為 24 小時制,完成

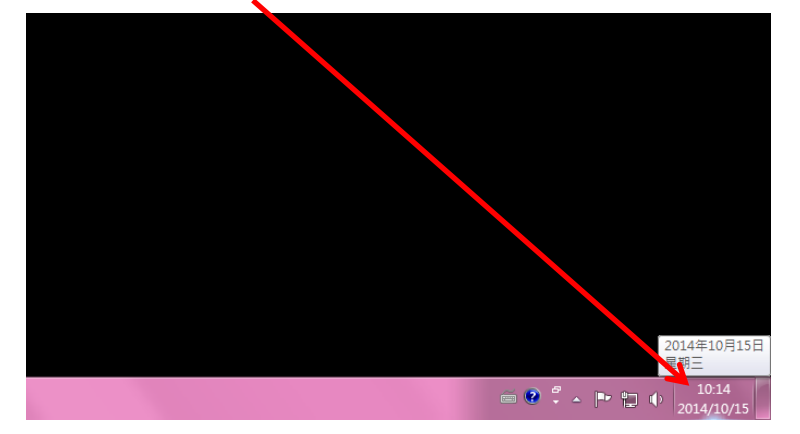